# **Moxa Remote Connect Gateway User's Manual**

Edition 1.0, December 2017

www.moxa.com/product

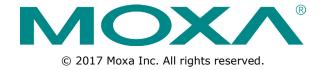

# Moxa Remote Connect Gateway User's Manual

The software described in this manual is furnished under a license agreement and may be used only in accordance with the terms of that agreement.

#### **Copyright Notice**

© 2017 Moxa Inc. All rights reserved.

#### **Trademarks**

The MOXA logo is a registered trademark of Moxa Inc.

All other trademarks or registered marks in this manual belong to their respective manufacturers.

#### **Disclaimer**

Information in this document is subject to change without notice and does not represent a commitment on the part of Moxa.

Moxa provides this document as is, without warranty of any kind, either expressed or implied, including, but not limited to, its particular purpose. Moxa reserves the right to make improvements and/or changes to this manual, or to the products and/or the programs described in this manual, at any time.

Information provided in this manual is intended to be accurate and reliable. However, Moxa assumes no responsibility for its use, or for any infringements on the rights of third parties that may result from its use.

This product might include unintentional technical or typographical errors. Changes are periodically made to the information herein to correct such errors, and these changes are incorporated into new editions of the publication.

#### **Technical Support Contact Information**

#### www.moxa.com/support

#### **Moxa Americas**

Toll-free: 1-888-669-2872
Tel: +1-714-528-6777
Fax: +1-714-528-6778

#### **Moxa Europe**

Tel: +49-89-3 70 03 99-0 Fax: +49-89-3 70 03 99-99

#### Moxa India

Tel: +91-80-4172-9088 Fax: +91-80-4132-1045

#### Moxa China (Shanghai office)

Toll-free: 800-820-5036
Tel: +86-21-5258-9955
Fax: +86-21-5258-5505

#### **Moxa Asia-Pacific**

Tel: +886-2-8919-1230 Fax: +886-2-8919-1231

#### **Table of Contents**

| 1.  | Introduction                                                                                            | 1-1               |
|-----|----------------------------------------------------------------------------------------------------|-------------------|
| 2.  | Installation                                                                                            | 2-1               |
| 3.  | LED Indicators                                                                                          | 3-1               |
| 4.  | Interfaces  RESET Button WAN/LAN Ethernet Ports USB Interface Digital Input and Digital Output          | 4-2<br>4-2<br>4-3 |
| 5.  | Management                                                                                              |                   |
| 6.  | Activation Wizard  Activate a Gateway  Activation Option #1  Activation Option #2  Activation Option #3 | 6-2<br>6-2<br>6-4 |
| 7.  | Activation Status                                                                                       | 7-2               |
| 8.  | Network                                                                                                 |                   |
| 9.  | Local Device                                                                                            |                   |
| 10. | Service ::                                                                                              |                   |
| 11. | System                                                                                                  | 11-1              |

## **Introduction**

The MRC gateway is a 2-port Ethernet device that creates a connection between Ethernet equipment installed at a remote site and the Moxa Remote Connect Platform. The remote connection normally occurs between a SCADA server and a device that belongs to a service engineer.

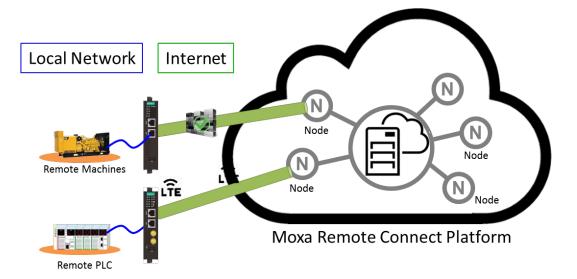

## **Installation**

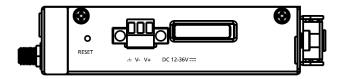

The MRC gateway supports a power input range from 12 to 36 VDC. Please ensure you use the correct power supply to power on the gateway. The MRC gateway also has an embedded DIN-rail mounting kit to allow the device to be mounted on a DIN-rail.

## **LED Indicators**

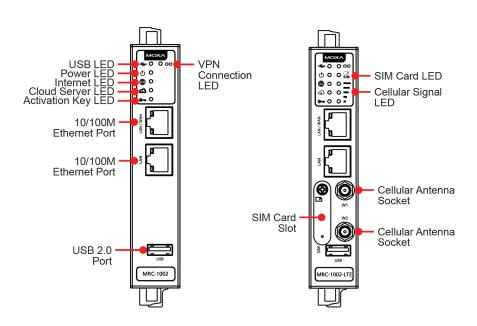

| <b>LED Symbol</b> | LED Name        | Color | Function                                                            |
|-------------------|-----------------|-------|---------------------------------------------------------------------|
| •                 | USB             | Green | Steady On: USB device is connected and working                      |
| • •               |                 |       | Off: USB device is not connected                                    |
| ds                | Power           | Green | Steady On: The gateway is powered on                                |
| 0                 |                 |       | Off: The gateway is powered off                                     |
|                   | Internet        | Green | Off: WAN interface is not ready (DHCP failure, PPPoE failure, etc.) |
| $\bigoplus$       |                 |       | Blinking: Testing the Internet connection                           |
|                   |                 |       | Steady On: Internet is available                                    |
| $\sim$            | Cloud Server    | Green | Off: Not connected to the MRC Server                                |
| C <b>1</b> 2      |                 |       | Blinking: Gateway is testing the MRC Server connectivity            |
|                   |                 |       | Steady On: MRC Server is connected                                  |
| <u></u>           | Activation Key  | Green | Off: There is no activation key inside the gateway                  |
|                   |                 |       | Blinking: The activation key is invalid                             |
|                   |                 |       | Steady On: The activation key is valid and the gateway is           |
|                   |                 |       | activated                                                           |
| G                 | VPN Tunnel      | Green | Off: The VPN tunnel is down and remote access is not supported      |
| 3                 |                 |       | Blinking: The gateway is trying to establish a VPN tunnel           |
|                   |                 |       | Steady On: The gateway has successfully established a VPN           |
|                   |                 |       | tunnel                                                              |
| <b>•</b>          | SIM Card        | Green | Off: No SIM card                                                    |
| SIM               |                 |       | Blinking: SIM card error                                            |
|                   |                 |       | Steady On: SIM card is ready                                        |
|                   | Cellular Signal | Green | There are three LEDs that display the signal strength of the        |
|                   |                 |       | cellular device.                                                    |
|                   |                 |       | 3 LEDs On: Best signal quality                                      |

| LED Symbol | LED Name | Color | Function                                                        |
|------------|----------|-------|-----------------------------------------------------------------|
| 2 LEDs On  |          |       | 2 LEDs On: Normal signal quality                                |
|            |          |       | 1 LED On: Bad signal quality (may cause no Internet connection) |
|            |          |       | 0 LED On: Very bad signal quality (no Internet connection)      |
|            | Ethernet |       | Ethernet port is connected at 10M speed (amber) or 100M speed   |
|            | Speed    |       | (green) speed                                                   |

## Interfaces

| The following topics are covered in this | chapter: |
|------------------------------------------|----------|
|------------------------------------------|----------|

- □ RESET Button
- WAN/LAN Ethernet Ports
- USB Interface
- ☐ Digital Input and Digital Output

#### **RESET Button**

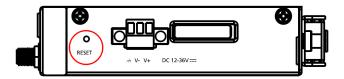

The RESET button can perform three functions depending on how long the button is depressed for.

| Operation                | LED Behavior            | Action                                                  |
|--------------------------|-------------------------|---------------------------------------------------------|
| Press and release        | One LED is blinking     | Reboot the MRC gateway                                  |
| between 1 to 5 seconds   | ( ● )                   |                                                         |
| Press and release        | Two LEDs are blinking   | Reset the login account and password to factory default |
| between 6 to 10 seconds  | ( ⊕ and ♠ )             | (admin/moxa)                                            |
|                          |                         | Reset to default LAN interface: 192.168.127.254         |
| Press and release        | Three LEDs are blinking | Reset all configurations and remove the activation key. |
| between 11 to 15 seconds |                         | Note: If the RESET button is depressed for longer than  |
|                          | ( ⊕ , ♠ , and           | 15 seconds, the MRC gateway will reboot without         |
|                          |                         | changing any settings.                                  |

## **WAN/LAN Ethernet Ports**

There are two Ethernet ports, WAN and LAN, on the MRC gateway. The WAN connects to the network that provides Internet access to the MRC Server and the LAN connects to the field devices that require monitoring or connections. Users can expand the number of LAN connections by adding a switch that provides more Ethernet ports.

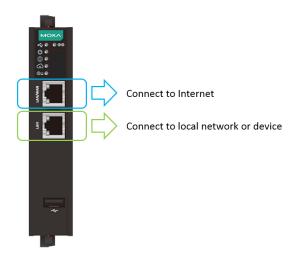

#### **USB Interface**

The USB interface supports FAT/FAT32/NTFS-formatted USB dongles for key activation and tunnel connectivity control.

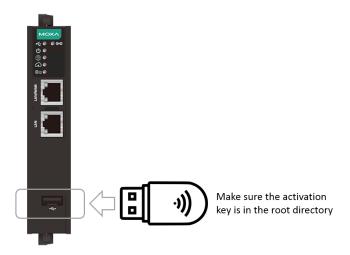

## **Digital Input and Digital Output**

There is one DI and one DO on the bottom of the MRC gateway. The DI is used to control the connection for the tunnel to the MRC Server. The DO can be used as an alarm when the remote access tunnel is active.

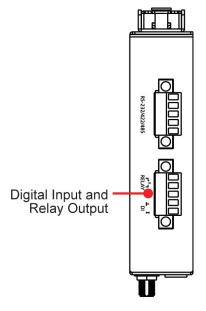

## Management

The MRC gateway provides a secure web console to perform configurations. After you have connected a laptop to the LAN port, open your browser and type in the default web console address to access the web GUI: <a href="http://192.168.127.254">http://192.168.127.254</a>

Default username: admin Default password: moxa

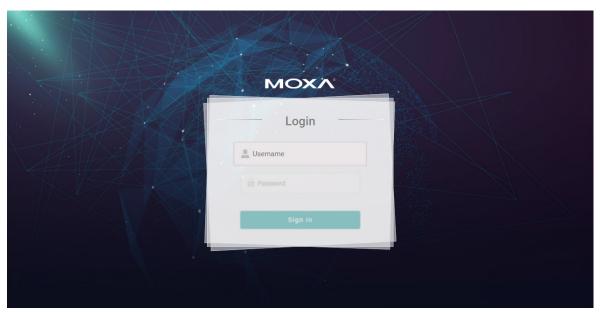

After you successfully login to the web console, you will see the management portal of the MRC gateway.

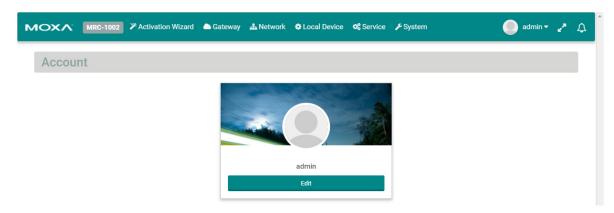

Click "Edit" to change the password.

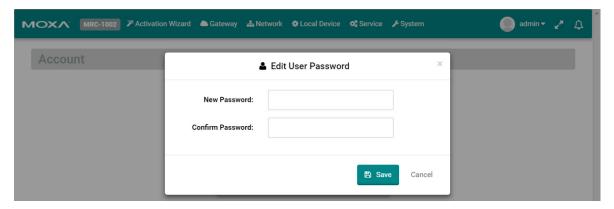

## **Activation Wizard**

The following topics are covered in this chapter:

- ☐ Activate a Gateway
- ☐ Activation Option #1
- ☐ Activation Option #2
- ☐ Activation Option #3

The MRC gateway has a wizard to assist users complete the configuration settings. There are three ways to connect your MRC gateway to the MRC server.

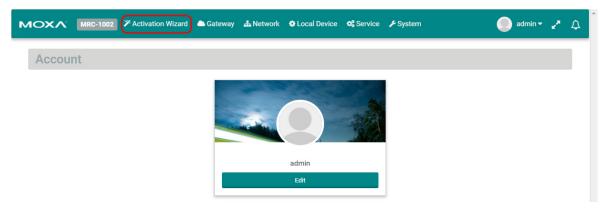

## **Activate a Gateway**

Below are the three options to register the MRC gateway.

| Option                                | Scenario                                                         |
|---------------------------------------|------------------------------------------------------------------|
| #1: I have an activation key          | You get a string from the MRC server administrator in order to   |
|                                       | activate your gateway.                                           |
| #2: I have an activation key in a USB | You get a file from the MRC server administrator in order to     |
| storage device                        | activate your gateway.                                           |
| #3: I do not have an activation key   | You get activating information from the MRC server administrator |
|                                       | to manually activate your gateway.                               |

## **Activation Option #1**

When choosing option 1, users need to copy the string (activation key) and paste it into the MRC gateway.

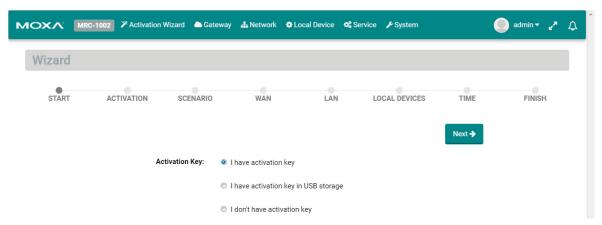

When choosing Option #1, follow the wizard to finish the gateway activation.

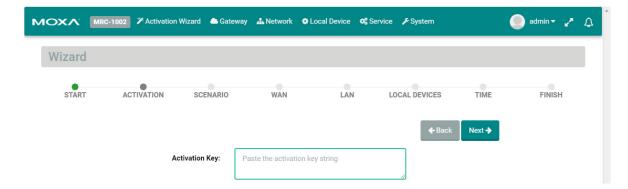

Input the activation key.

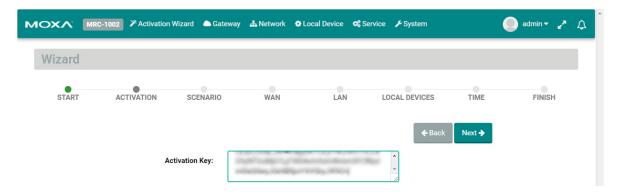

Select the time zone where you will install the gateway.

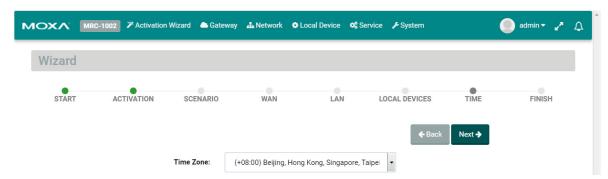

On the last step, please click "Initialize Now" to activate your gateway. (Remember to first connect your gateway to the Internet.)

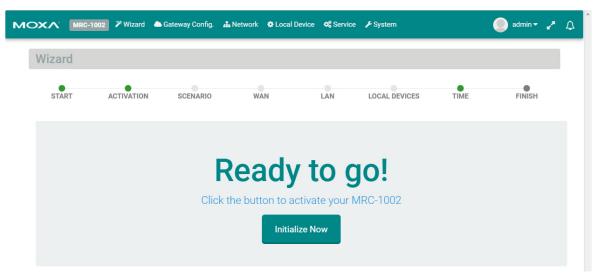

## **Activation Option #2**

When choosing Option #2, the MRC gateway will execute the auto configuration exchange with the MRC server. Users should insert the USB drive that has the activation file stored on it. Then, follow the wizard to finish activating your gateway.

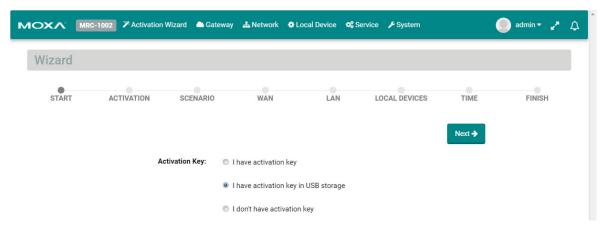

Confirm your USB dongle has the correct activation key installed.

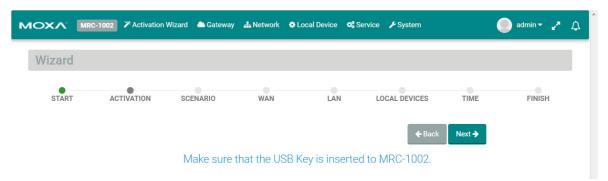

Select the time zone where you will install the gateway.

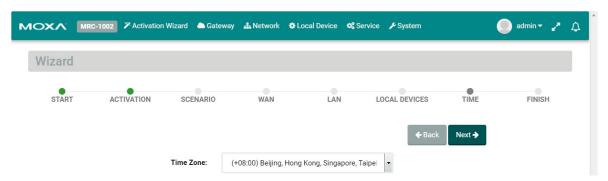

On the last step, please click "Initialize Now" to activate your gateway. (Remember to first connect your gateway to the Internet.)

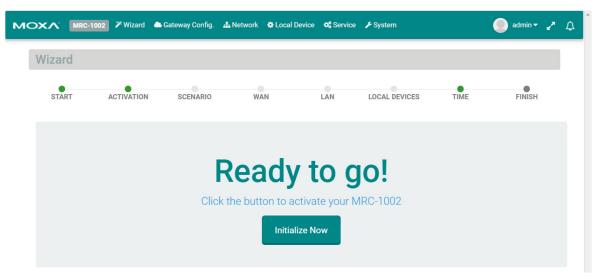

## **Activation Option #3**

When choosing option #3, you need to fill in all the necessary information retrieved **from the MRC Server administrator** step by step.

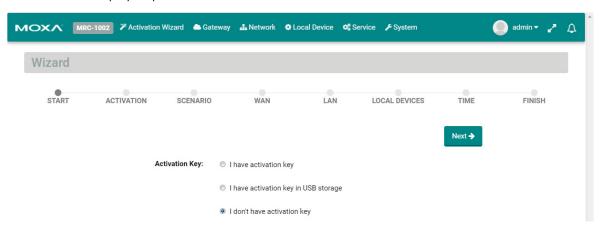

#### Step 1:

Input the MRC server IP address or domain name, service port, the Group Code, and a user-defined gateway name. The gateway name must be unique in the MRC server. If activation is not successful, it is possible that you registered your gateway with an existing name already stored in the MRC server. If you have any further issues please contact your MRC server administrator.

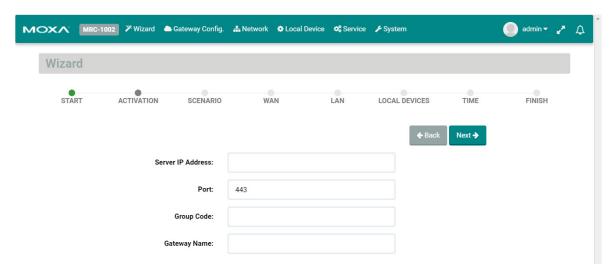

| Item                   | Description                                                                |  |
|------------------------|----------------------------------------------------------------------------|--|
| Server IP Address/Port | The IP Address or the host domain name and the service port of the MRC     |  |
|                        | server.                                                                    |  |
| Group Code             | The unique code to register the MRC gateway to the device group in the MRC |  |
|                        | server.                                                                    |  |
| Gateway Name           | The unique name of the MRC gateway within the same device group in the     |  |
|                        | MRC Server.                                                                |  |

**NOTE** The Group Code is provided by your MRC Server administrator. If you are the MRC Server administrator, please check "Group Code" in the MRC Server.

#### Step 2:

Choose the network scenario for your gateway's Internet installation.

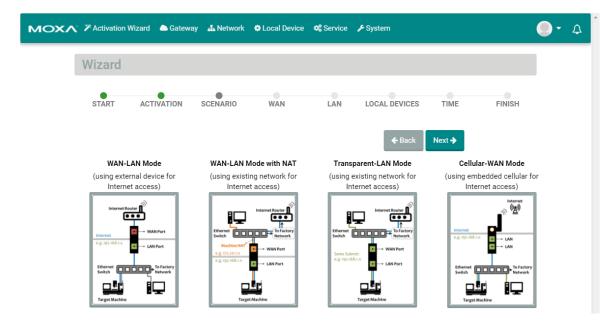

| Mode                  | Scenario                                                                        |
|-----------------------|---------------------------------------------------------------------------------|
| WAN-LAN Mode          | Connect an external ADSL modem, cable modem, or Internet WIFI router to         |
|                       | establish remote access.                                                        |
| WAN-LAN Mode with NAT | Use the existing factory network to access the Internet in order to establish   |
|                       | remote access. Keep the device communicating to the factory network by using    |
|                       | NAT.                                                                            |
| Transparent-LAN Mode  | Use the existing factory network to access the Internet in order to establish   |
|                       | remote access. Keep the LAN device communication transparent to the factory     |
|                       | network.                                                                        |
| Cellular-WAN Mode     | Use cellular as Internet access. The two Ethernet ports are both LAN ports that |
|                       | can be used for connecting to local devices.                                    |

#### Step 3:

Select the Internet Access method for your MRC gateway. WAN-LAN Mode, WAN-LAN Mode with NAT, Transparent-LAN Mode:

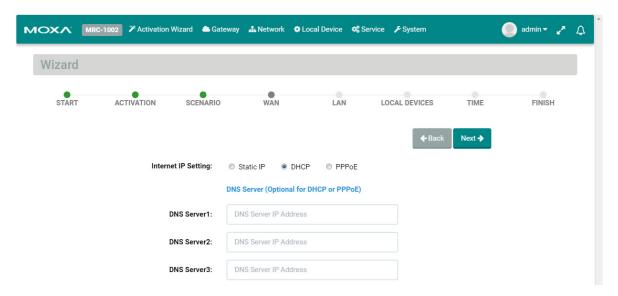

#### **Setting Static IP**

| Internet IP Setting: | Static IP                               |
|----------------------|-----------------------------------------|
| IP Address:          | IP Address                              |
| Subnet Mask:         | Subnet Mask                             |
| Gateway:             | IP Address                              |
|                      | DNS Server (Optional for DHCP or PPPoE) |
| DNS Server1:         | DNS Server IP Address                   |
| DNS Server2:         | DNS Server IP Address                   |
| DNS Server3:         | DNS Server IP Address                   |
| Setting DHCP         |                                         |
| Internet IP Setting: | Static IP  ● DHCP  ● PPPoE              |
|                      | DNS Server (Optional for DHCP or PPPoE) |
| DNS Server1:         | DNS Server IP Address                   |
| DNS Server2:         | DNS Server IP Address                   |
| DNS Server3:         | DNS Server IP Address                   |

#### **Setting PPPoE**

| internet ir Setting.      | Static IP                                    |
|---------------------------|----------------------------------------------|
| User Name:                | PPPoE User Name                              |
| Password:                 | PPPoE User Password                          |
| Host Name:                | PPPoE Host Name                              |
|                           | DNS Server (Optional for DHCP or PPPoE)      |
|                           | bito cerver (optional for brion of 111 of 5) |
| DNS Server1:              | DNS Server IP Address                        |
| DNS Server1: DNS Server2: |                                              |

#### Cellular-WAN Mode:

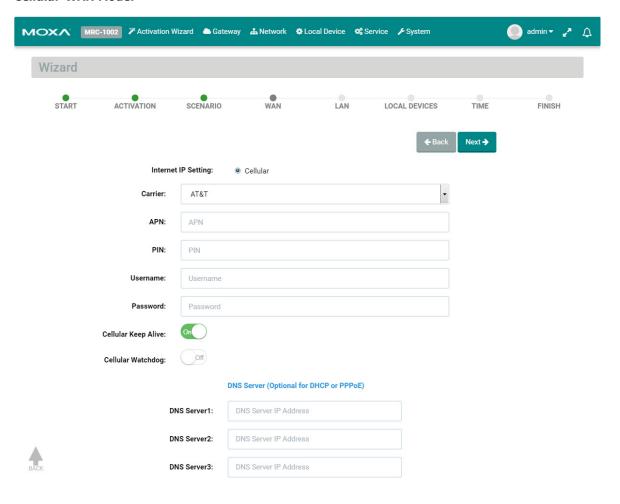

NOTE To ensure the stability of cellular connection, please enable "Cellular Keep Alive" and "Cellular Watchdog"

- 1) "Cellular Keep Alive" keeps checking the cellular availability and once it fails, the MRC gateway will try to reconnect to the cellular base station.
- 2) "Cellular Watchdog" keeps monitoring the internal cellular module status and once the module is abnormal, the MRC gateway will reset the module.

#### Step 4:

Input the LAN settings and the management IP for your MRC gateway. The MRC gateway's management IP and subnet must be the same as the network where your local devices are located.

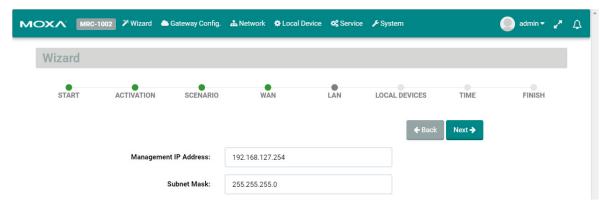

#### Step 5:

Configure your local devices for remote access. Click "1" to add a local device.

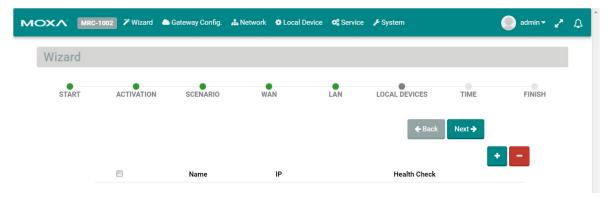

Input the name of a local device and its IP address. Select "Ping Check" or "Port Link" for the MRC gateway to check the health status of your device by PING or Port Link On/Off events. You can disable the Health Check function if you want.

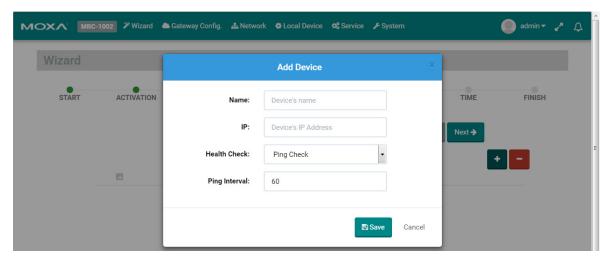

Users can configure a maximum of 25 local devices for remote access through the MRC Suite.

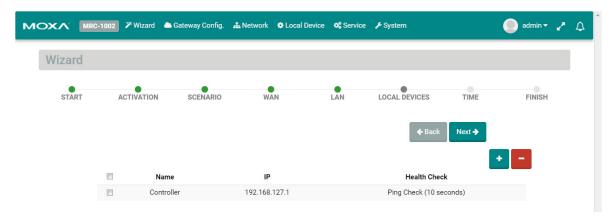

#### Step 6:

Select the time zone where you will install the gateway.

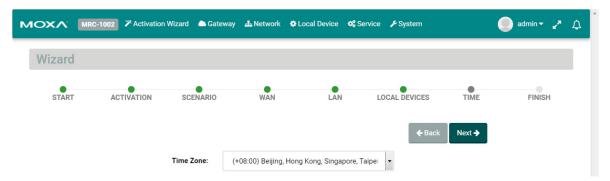

On the last step, please click "Initialize Now" to activate your gateway. (Remember to first connect your gateway to the Internet.)

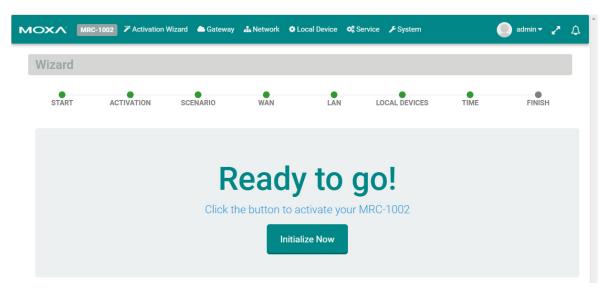

## Gateway

The following topics are covered in this chapter:

- ☐ Activation Status
- ☐ Tunnel Control

#### **Activation Status**

On the "Gateway" settings page, you can check the activation status of your MRC gateway. You can also configure the remote access capability of your MRC gateway.

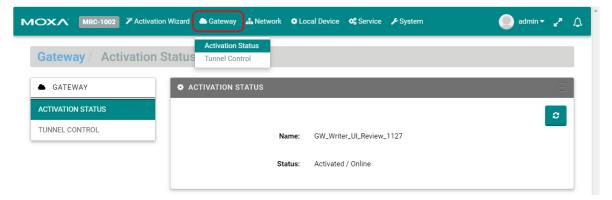

### **Tunnel Control**

Users can configure the method for how the MRC gateway establishes a tunnel for remote access.

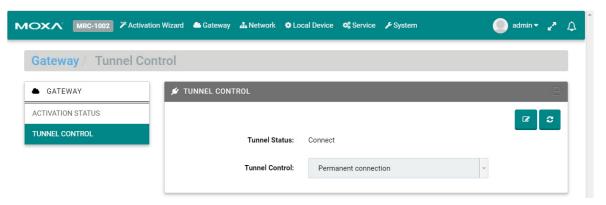

Click on "" to change the tunnel control settings. There are three tunnel control options:

| Option                | Description                                                                      |  |
|-----------------------|----------------------------------------------------------------------------------|--|
| Permanent Connection  | The MRC gateway automatically establishes the tunnel for remote access           |  |
|                       | whenever a connection to the Internet is available.                              |  |
| Controlled by USB key | The MRC gateway initializes the tunnel for remote access only when a USB dongle  |  |
|                       | (loaded with the gateway's activation key) is inserted into the gateway.         |  |
| Controlled by DI ON   | The MRC gateway initializes the tunnel for remote access only when a DI (digital |  |
|                       | input) has been detected.                                                        |  |

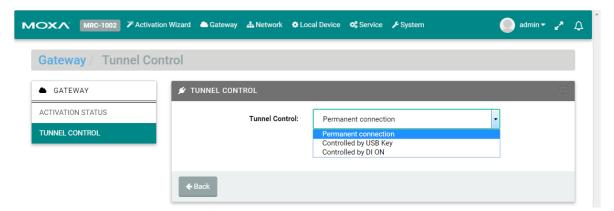

## Network

The following topic is covered in this chapter:

☐ Scenario Setting

Users can change the network scenario settings and check the WAN/LAN status from the Network settings page.

## **Scenario Setting**

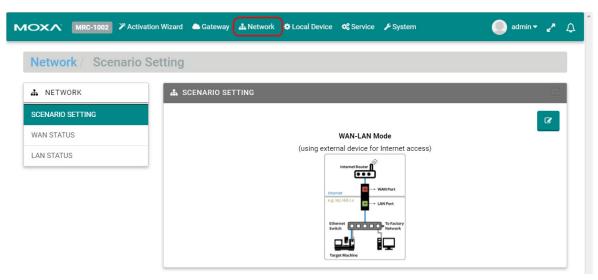

Click "I" to change the tunnel control settings and click "Next" to continue inputting settings.

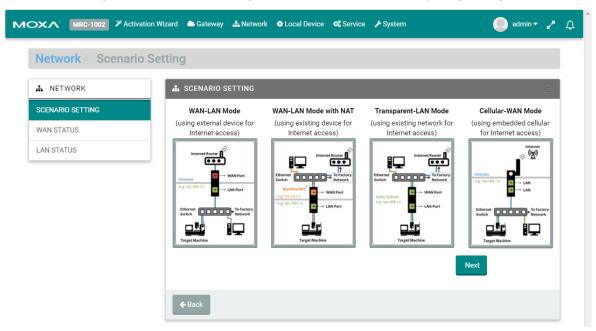

| Mode                  | Scenario                                                                        |  |
|-----------------------|---------------------------------------------------------------------------------|--|
| WAN-LAN Mode          | Connect an external ADSL modem, cable modem, or Internet WIFI router to         |  |
|                       | establish remote access.                                                        |  |
| WAN-LAN Mode with NAT | Use the existing factory network to access the Internet in order to establish   |  |
|                       | remote access. Keep the device communicating to the factory network by using    |  |
|                       | NAT.                                                                            |  |
| Transparent-LAN Mode  | Use the existing factory network to access the Internet in order to establish   |  |
|                       | remote access. Keep the LAN device communication transparent to the factory     |  |
|                       | network.                                                                        |  |
| Cellular-WAN Mode     | Use cellular as Internet access. The two Ethernet ports are both LAN ports that |  |
|                       | can be used for connecting to local devices.                                    |  |

#### WAN-LAN Mode:

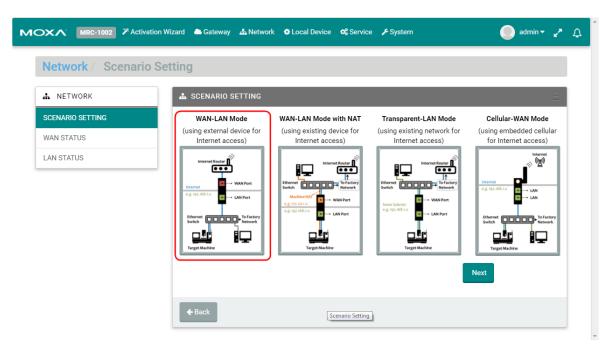

Step 1: Setup Internet access

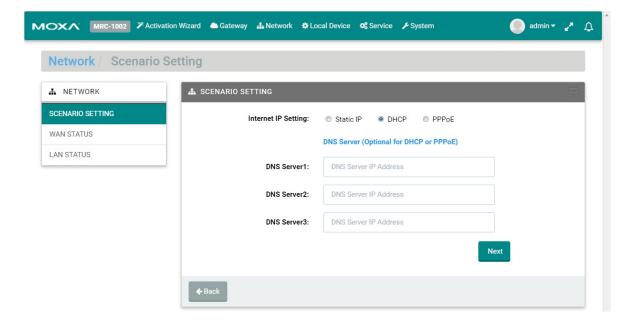

#### **Setting Static IP**

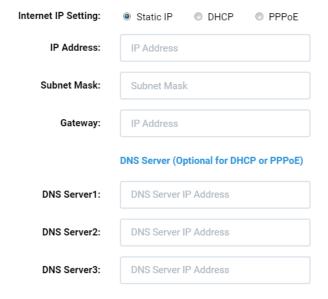

#### **Setting DHCP**

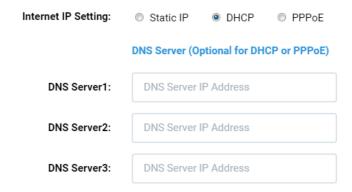

#### **Setting PPPoE**

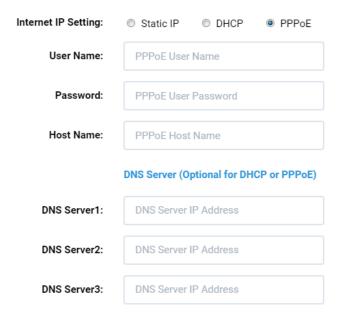

Step 2: Setup the management IP address for LAN (must be the same subnet as the local network devices).

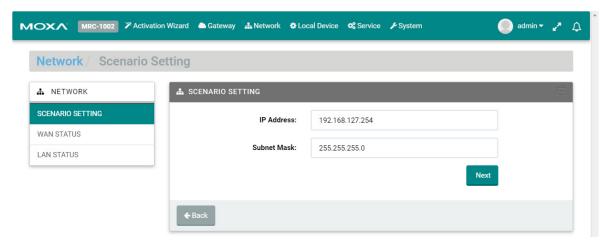

Click "Next" and wait for the configurations to change.

#### WAN-LAN Mode with NAT:

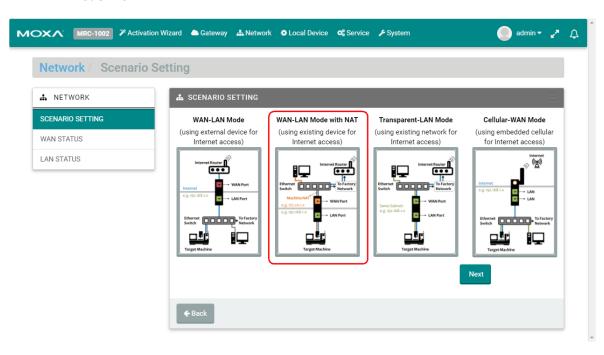

Step 1: Setup Internet access.

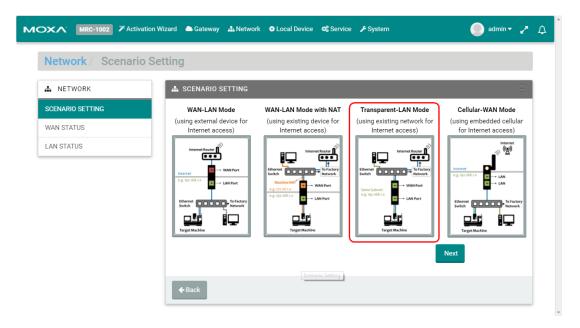

Step 2: Setup management IP address for LAN (must be the same subnet as local network devices).

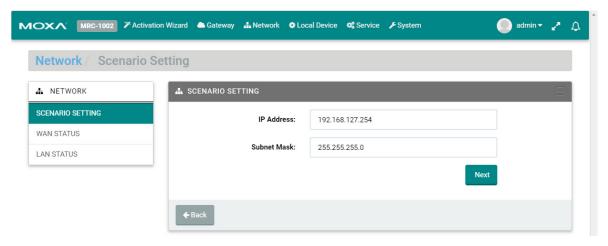

Click "Next" and wait for the configurations to change.

#### **Transparent-LAN Mode:**

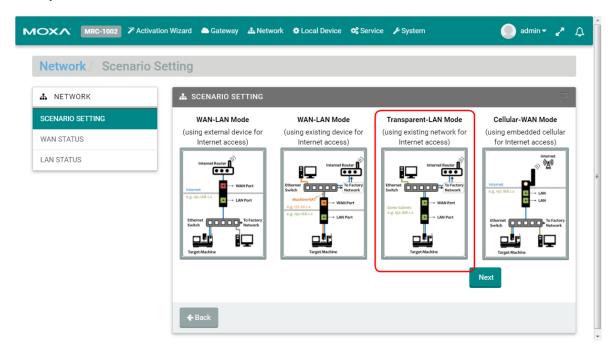

Step 1: Setup the unified interface for Internet access and LAN management IP address (must be the same as local devices' subnet).

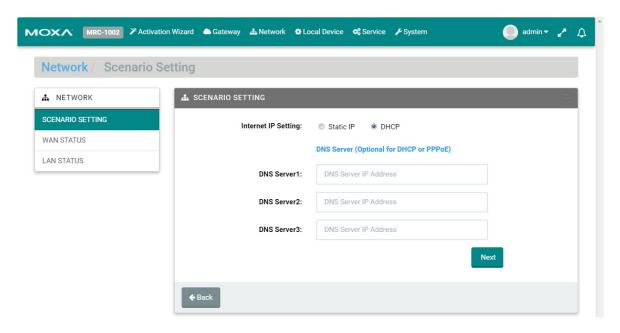

Click "Next" and wait for the configurations to change.

#### Cellular-WAN Mode:

In this mode, the two Ethernet ports are operating as two LAN ports and your MRC gateway will use cellular to access the Internet.

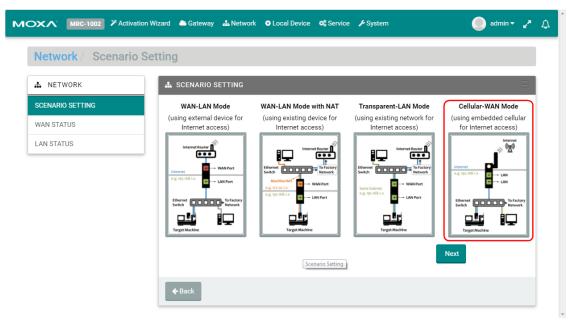

Step 1: Setup cellular for Internet access. There are two pre-defined carriers in the system, "AT&T" and "Verizon". If your cellular provider is not in the list, please choose "Generic".

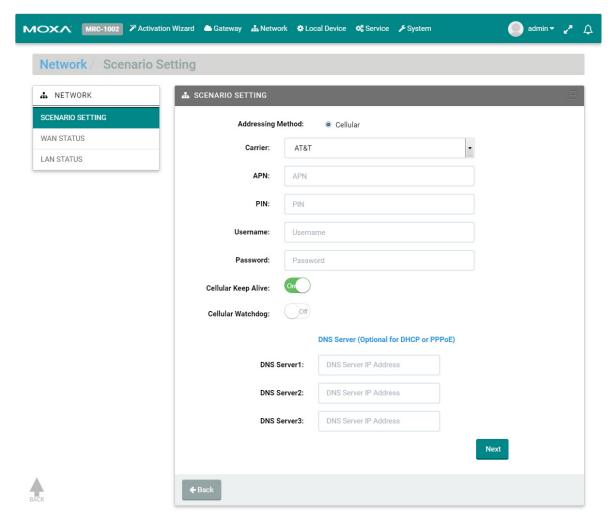

APN: Input the APN Access Point Name. (Provided by your carrier.)

**PIN:** Input the PIN code to unlock your SIM card. (Provided by your carrier)

Username/Password: Input username and password for Internet access. (Provided by your carrier)

**Cellular Keep Alive:** When the cellular drops Internet access, the MRC gateway will restart the cellular connection to the carrier.

**Cellular Watchdog:** When the cellular system stops working, the MRC gateway will restart the cellular hardware to re-initialize the connection.

Step 2: Setup management IP address for LAN (must be the same subnet as local network devices).

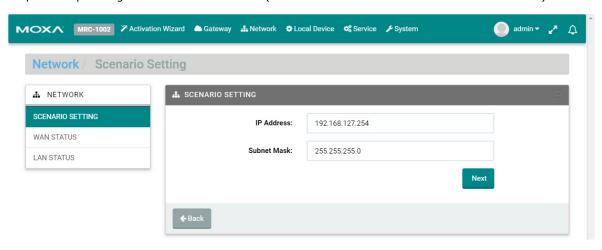

Click "Next" and wait for the configurations to change.

## **Local Device**

The following topic is covered in this chapter:

**□** Local Device

#### **Local Device**

Users can locally add or remove Ethernet devices that are available for remote access. After modifying the local device list, the MRC gateway will automatically push the configuration back to the MRC server.

**NOTE** The MRC gateway must have the capability to access the Internet when performing this configuration.

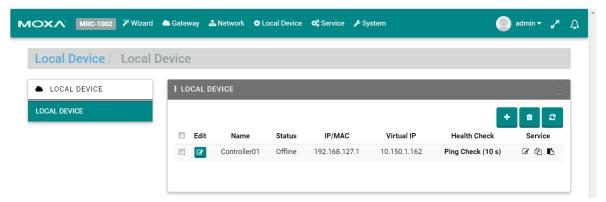

Click "1" to add more devices; click "1" to remove the selected device. After adding a new device and pressing the "2" button, the configurations will automatically update to the configurations on the MRC server.

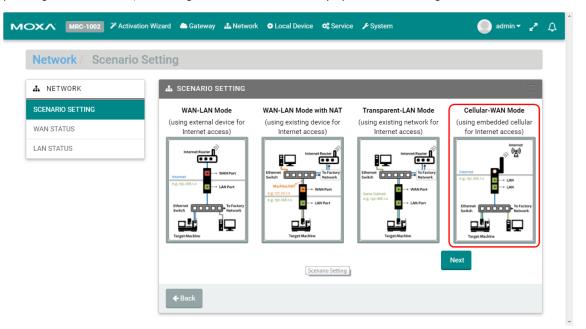

Input the name of the device and select the IP Ethernet device or L2 Ethernet device type. Then, input the IP address or MAC address for your device. If "Auto IP Mapping" configuration is enabled, you can choose any of the IP addresses in the virtual IP list for your IP Ethernet device. For the last step, you can choose "Health Check" function and select PING or port link to check the status of the device.

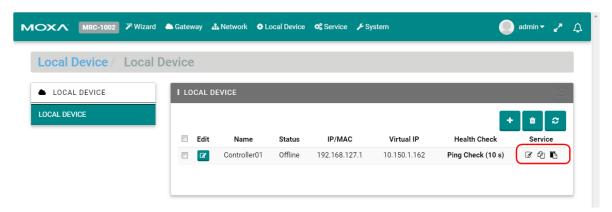

Users can also setup service-based access control of the devices. For example, you can limit the HTTP web service of the local device so that only Engineer A can have access to it. Therefore, other engineers will not be able to access that device's HTTP web service.

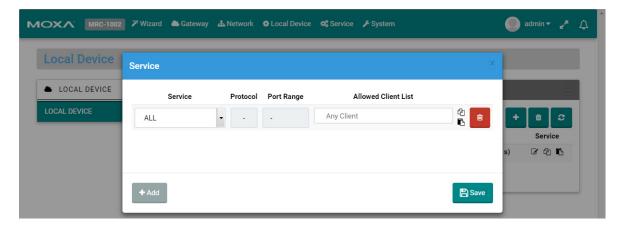

**NOTE** The allowed client list is referring to the client list in the client management page.

# 10

## Service

The following topic is covered in this chapter:

□ Service

#### **Service**

Users can change the time zone if the gateway was moved to a location in a different time zone. This will reflect the local time when auditing the event logs.

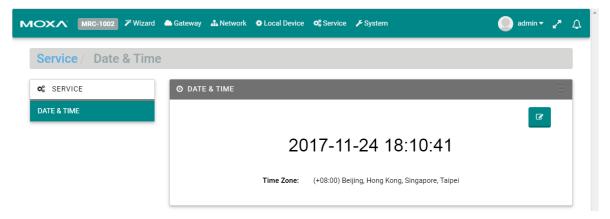

Click "" to change the settings.

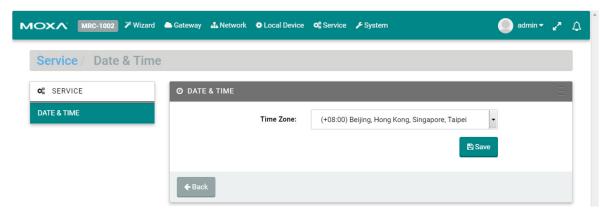

## **System**

Users can obtain the system information locally and upgrade the firmware of the gateway.

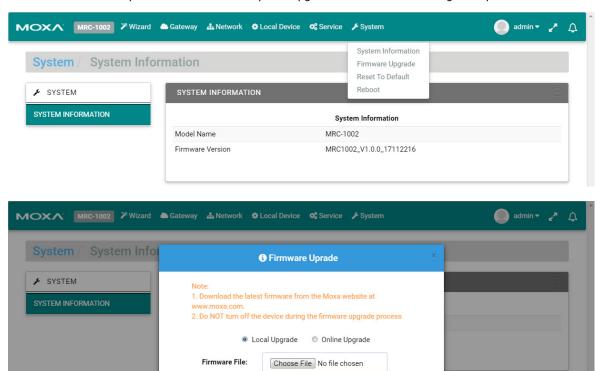

If necessary, users can reset the gateway to default settings or reboot the gateway.

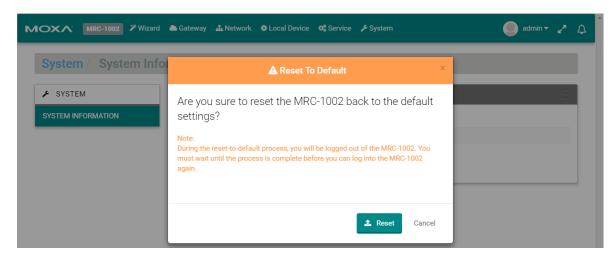

**≛** Upload

Cancel

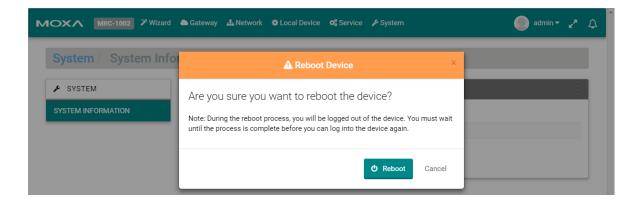